## **Przewodnik instalacji i rejestracji ASN RadioOS**

Niniejszy dokument przeprowadzi krok po kroku użytkowników oprogramowania RadioOS przez proces instalacji i rejestracji systemu.

- **Kolejne kroki do wykonania będą oznaczone niebieską kropką**
- **Ważne informacje i uwagi będą oznaczone czerwoną kropką i pogrubieniem**

Proces przebiega w następujących etapach:

- 1. Założenie konta w systemie ASN Online.
- 2. Pobranie oprogramowania **RadioOS** i pakietu narzędziowego **RadioOS Utils.**
- 3. Instalacja pakietu **RadioOS Utils.**
- 4. Wgranie oprogramowania na platformę sprzętową.
- 5. Rejestracja oprogramowania w systemie ASN Online.
- 6. Wgranie pliku licencji na platformę sprzętową.
	- W przeglądarce internetowej wpisz adres [www.asn.pl](http://www.asn.pl/) i kliknij przycisk "ASN Online" znajdujący się w górnej części strony.

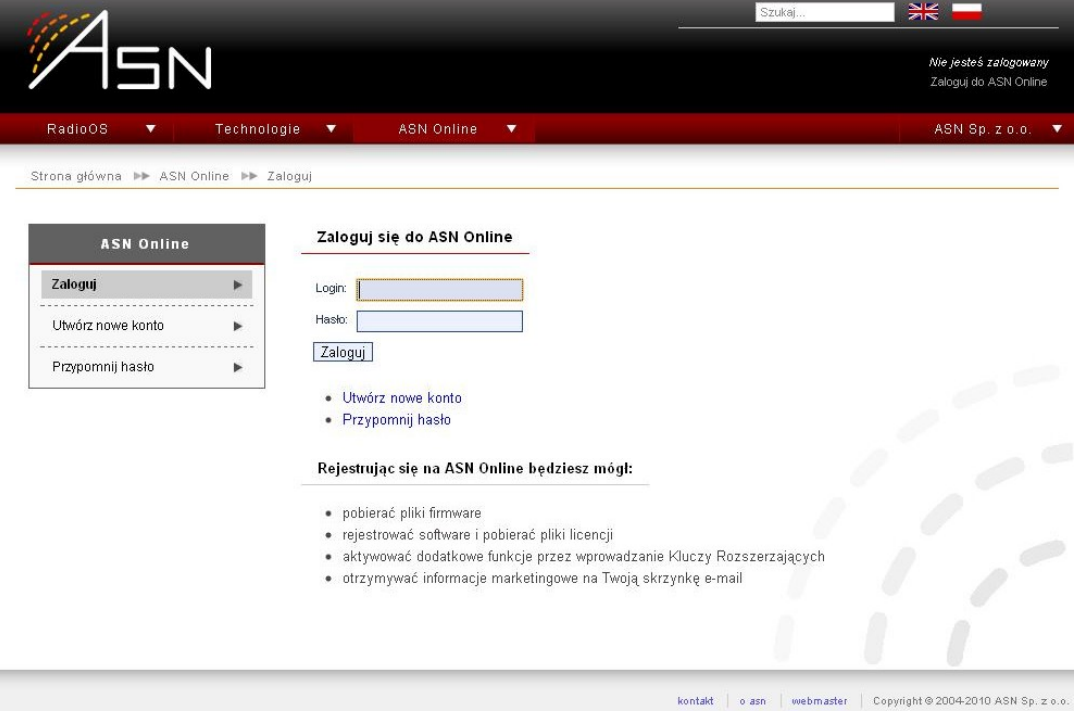

*Ekran 1: Strona logowania do ASN Online*

- Kliknij w link "Utwórz nowe konto".
- Wypełnij formularz poprawnymi danymi firmy. Umożliwi to bezpośredni kontakt w sprawie szkoleń, promocji nowych produktów oraz pomocy technicznej.

Po zarejestrowaniu zaloguj się do serwisu z wybranym loginem i hasłem.

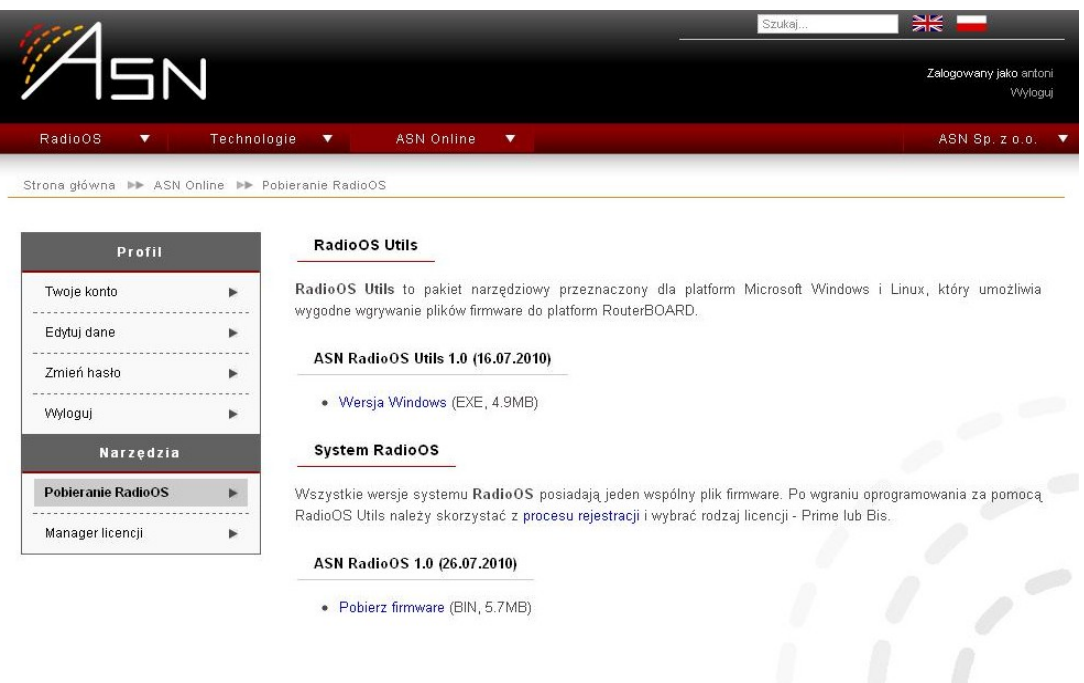

*Ekran 2: Pobieranie RadioOS*

- Z menu po lewej stronie wybierz "Pobieranie RadioOS". Pobierz pakiet narzędziowy **ASN RadioOS Utils** (asn-radio-os-utils-1.0.exe) oraz oprogramowanie **ASN RadioOS** (asn-radio-os-rb4xx-1.0.bin).
- Uruchom instalator **RadioOS Utils** i przejdź przez kolejne etapy instalacji.

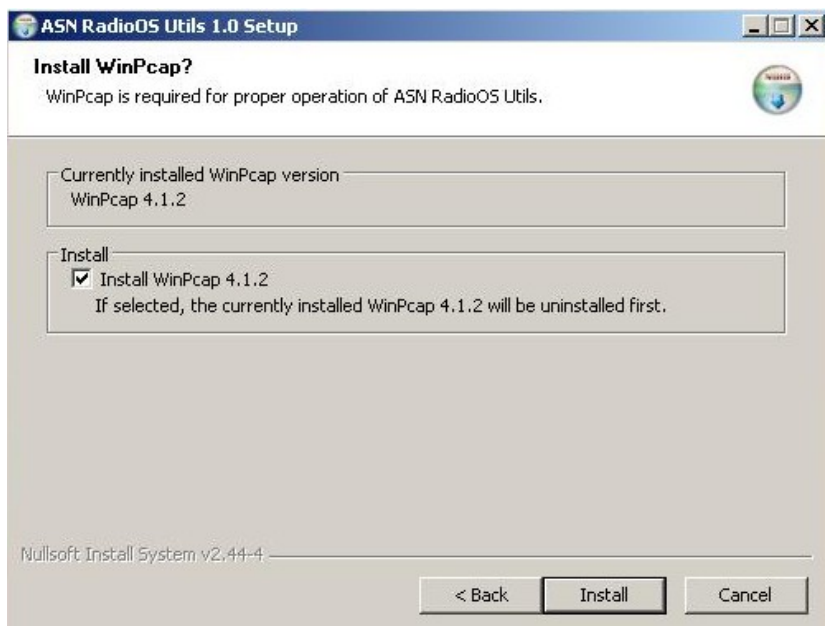

*Ekran 3: Wybór instalacji biblioteki WinPcap*

- <sup>2</sup> Zaznacz "Install WinPcap 4.1.2" i kliknij "Install".
- **Pakiet RadioOS Utils do poprawnego działania wymaga biblioteki WinPcap. Instalacja WinPcap wraz z RadioOS Utils jest zalecana.**

Jeśli wybrałeś instalację **WinPcap**, pojawi się nowe okienko instalatora. Przejdź przez kolejne etapy instalacji.

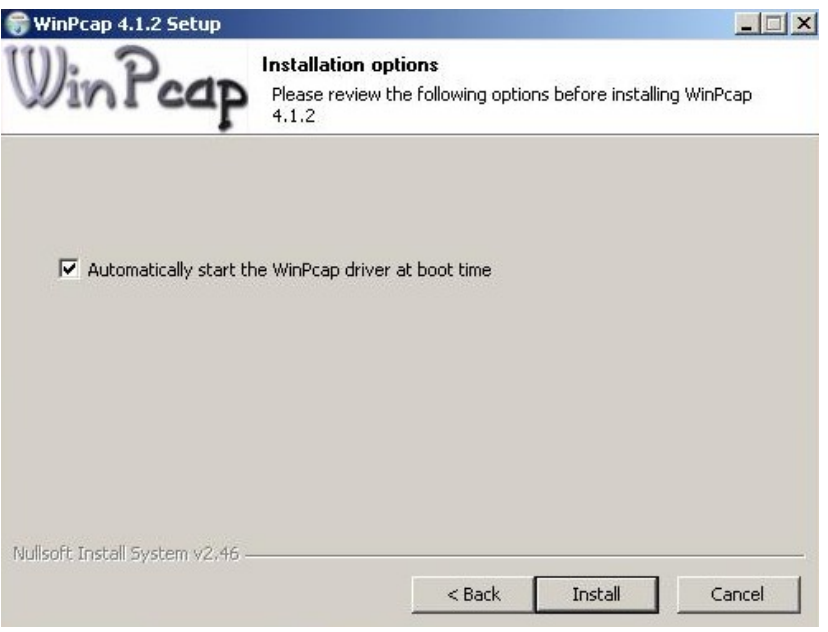

*Ekran 4: Instalator WinPcap*

- **O** Upewnij się, że opcja "Automatically start the WinPcap driver at boot time" jest zaznaczona i kliknij "Install".
- **Po zakończeniu instalacji WinPcap** kliknij "Finish", aby przejść do ostatniej części instalacji RadioOS Utils. Kliknij "Next".

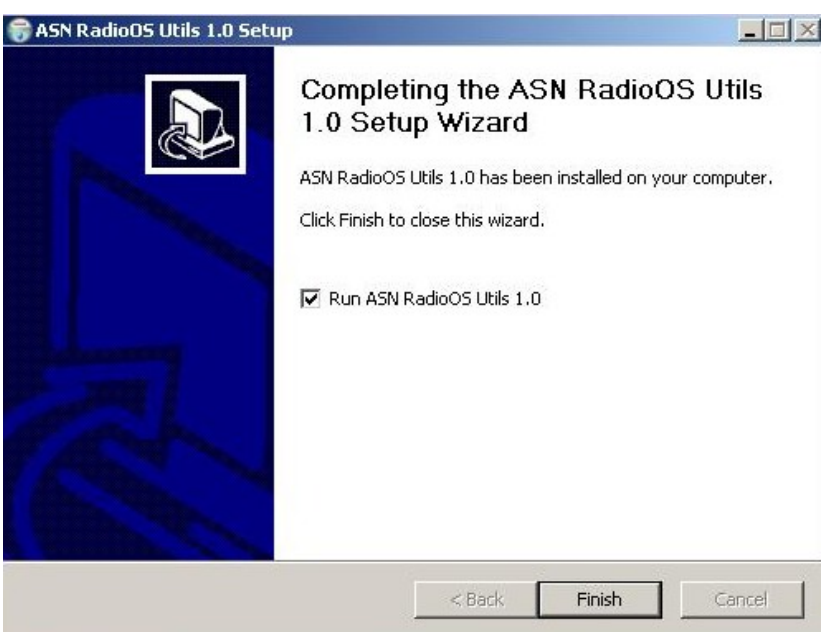

*Ekran 5: Zakończenie instalacji RadioOS Utils*

**Instalacja została zakończona. Zaznacz "Run ASN RadioOS Utils 1.0" i kliknij "Finish".** Program **RadioOS Utils** zostanie uruchomiony i możliwe będzie wgranie systemu na platformę sprzętową.

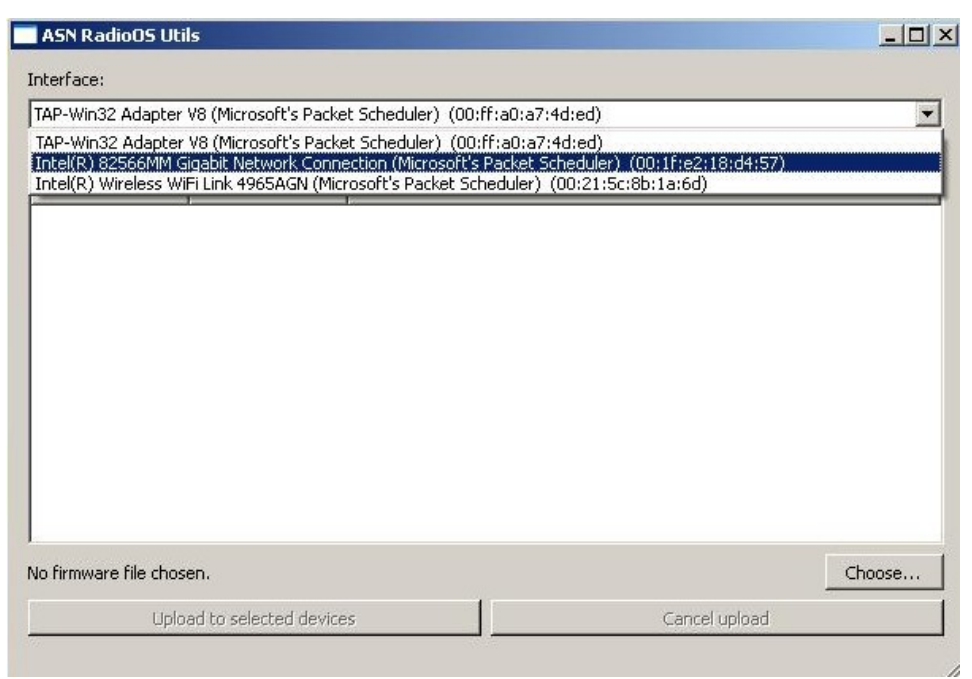

*Ekran 6: Wybór interfejsu sieciowego w RadioOS Utils*

**Podłącz platformę sprzętową bezpośrednio do przewodowej karty sieciowej w swoim** komputerze. W polu "Interface" wybierz tą kartę sieciową, do której podłączona jest platforma.

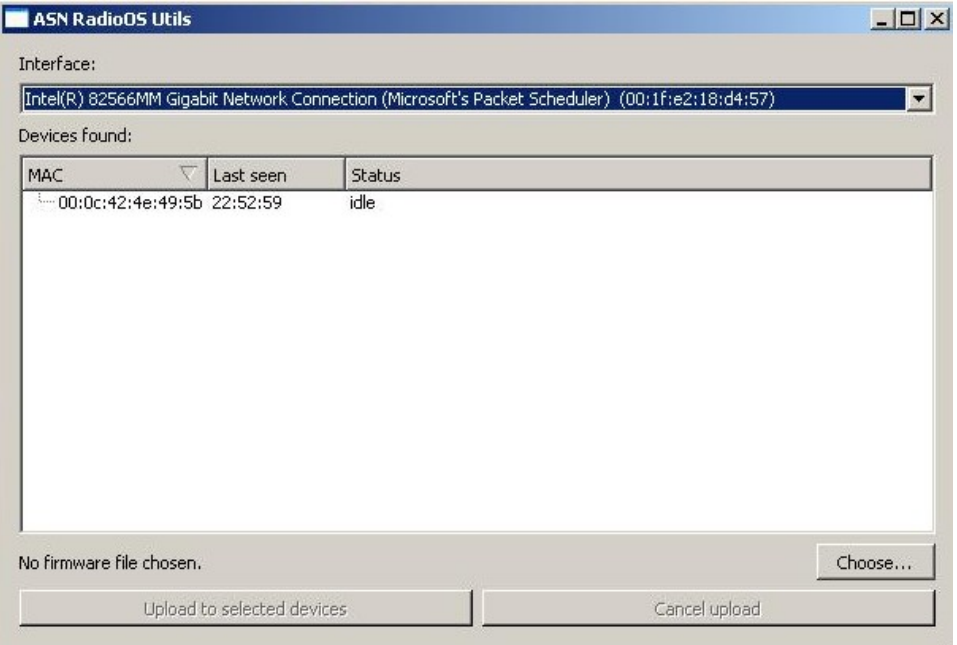

*Ekran 7: RadioOS Utils zlokalizował platformę gotową do procesu instalacji*

- Znajdź na platformie przycisk resetu. Wciśnij przycisk i trzymając go włącz zasilanie urządzenia. **RadioOS Utils** powinno zlokalizować platformę i wyświetlić jej adres MAC, jak pokazuje przykład z *Ekranu 7*.
- **Od czasu włączenia zasilania platformy i jej zlokalizowania przez RadioOS Utils masz 1 minutę na wykonanie czynności instalacji pliku firmware. W wypadku przekroczenia tego czasu należy powtórzyć próbę od początku.**

**• Kliknij w przycisk "Choose", wybierz plik firmware pobrany z serwisu ASN Online (asn**radio-os-rb4xx-1.0.bin) i kliknij "Otwórz".

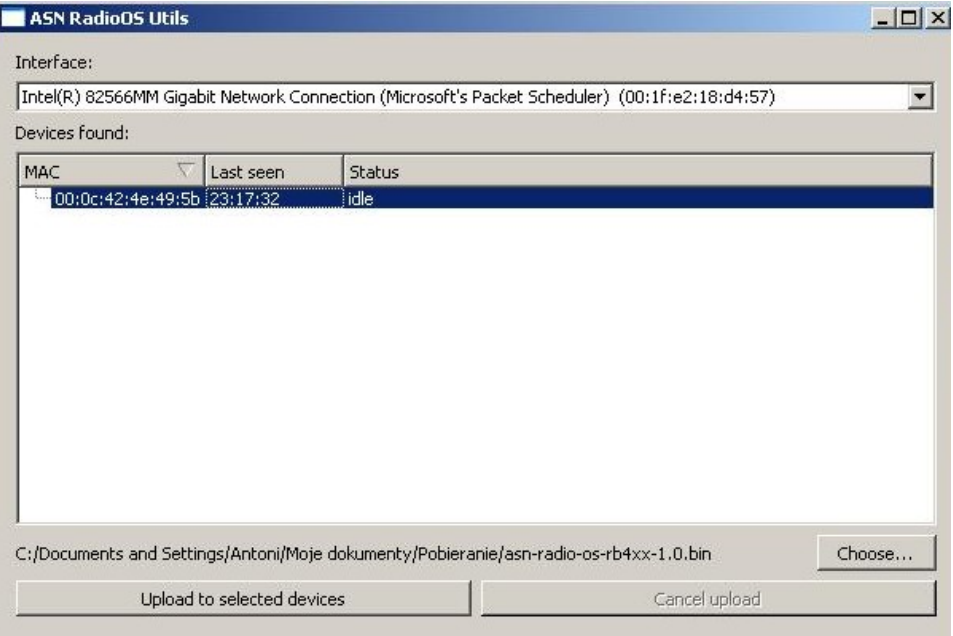

*Ekran 8: RadioOS Utils gotowy do wgrania pliku firmware*

Kliknij w adres MAC znalezionej platformy. Zostanie zaznaczona i wybrana do procesu instalacji pliku firmware. Kliknij w przycisk "Upload to selected devices".

|                |   |           | [Intel(R) 82566MM Gigabit Network Connection (Microsoft's Packet Scheduler) (00:1f:e2:18:d4:57) | ▼      |
|----------------|---|-----------|-------------------------------------------------------------------------------------------------|--------|
| Devices found: |   |           |                                                                                                 |        |
| MAC            | V | Last seen | Status                                                                                          |        |
|                |   |           |                                                                                                 |        |
|                |   |           |                                                                                                 |        |
|                |   |           | C:/Documents and Settings/Antoni/Moje dokumenty/Pobieranie/asn-radio-os-rb4xx-1.0.bin           | Choose |

*Ekran 9: RadioOS Utils w trakcie wgrywania pliku firmware*

- Zaczekaj, aż w kolumnie "Status" wskaźnik wskaże 100% i platforma wyda krótki sygnał dźwiękowy.
- **W czasie wgrywania firmware nie wyłączaj urządzenia.**

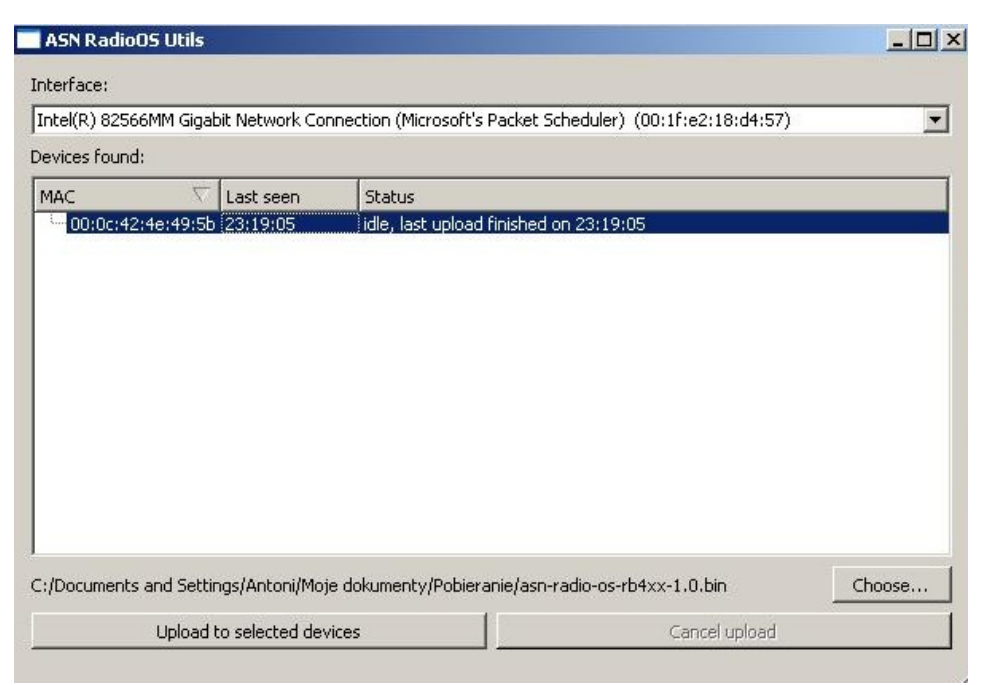

*Ekran 10: RadioOS Utils po wgraniu pliku firmware*

- **Po poprawnym wgraniu pliku firmware w kolumnie "Status" pojawi się komunikat "idle,** last upload finished (...)". Poczekaj na dwa sygnały dźwiękowe.
- Skonfiguruj kartę sieciową w swoim komputerze tak, aby możliwy był dostęp do domyślnego adresu systemu **RadioOS** – 192.168.1.1. Na przykład ustaw adres IP na 192.168.1.2 i maskę na 255.255.255.0.

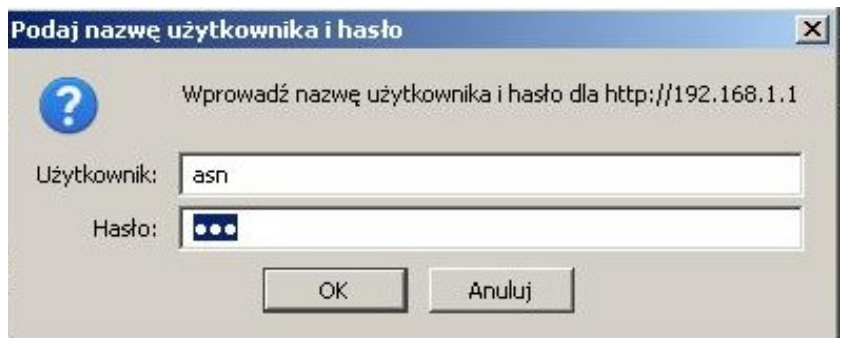

*Ekran 11: Pierwsze logowanie do systemu RadioOS*

- **Uruchom przeglądarkę internetową i wpisz adres** ["http://192.168.1.1/"](http://192.168.1.1/). Gdy pojawi się okienko logowania, w pole użytkownika wpisz "asn" i w pole hasła "asn".
- **Zalecana przeglądarka internetowa to Mozilla Firefox lub Opera.**

Po zalogowaniu pojawi się interfejs systemu **RadioOS**. W prawym górnym rogu wybierz język polski.

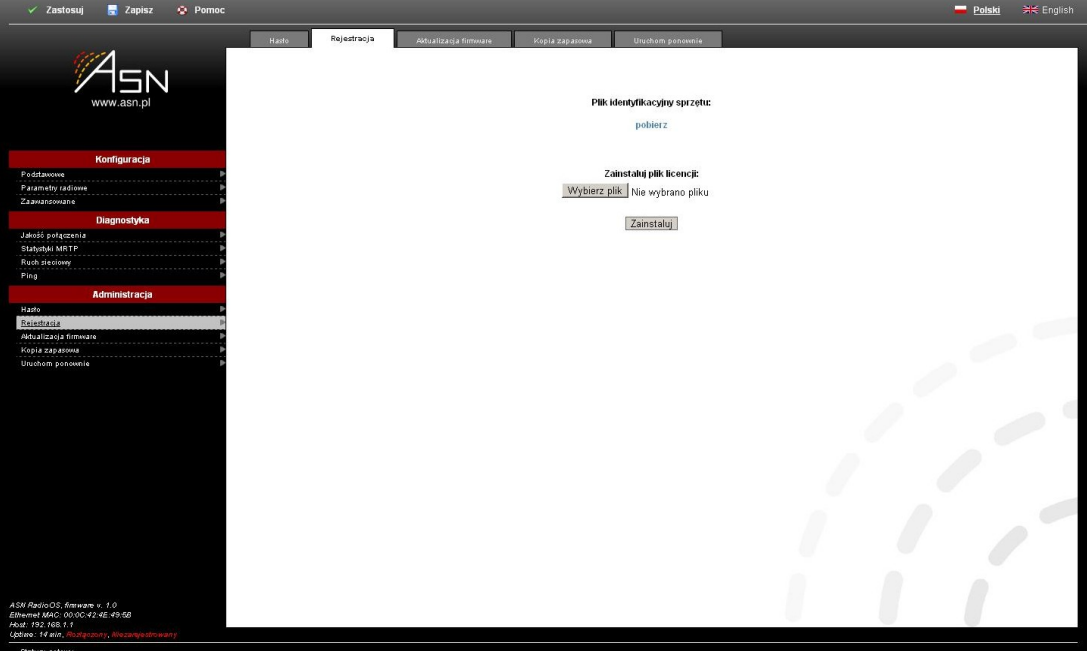

*Ekran 12: System RadioOS - rejestracja*

W menu po lewej stronie wybierz "Rejestracja". Kliknij w link "pobierz", aby pobrać plik identyfikacyjny platformy sprzętowej. Zapisz go na dysku komputera.

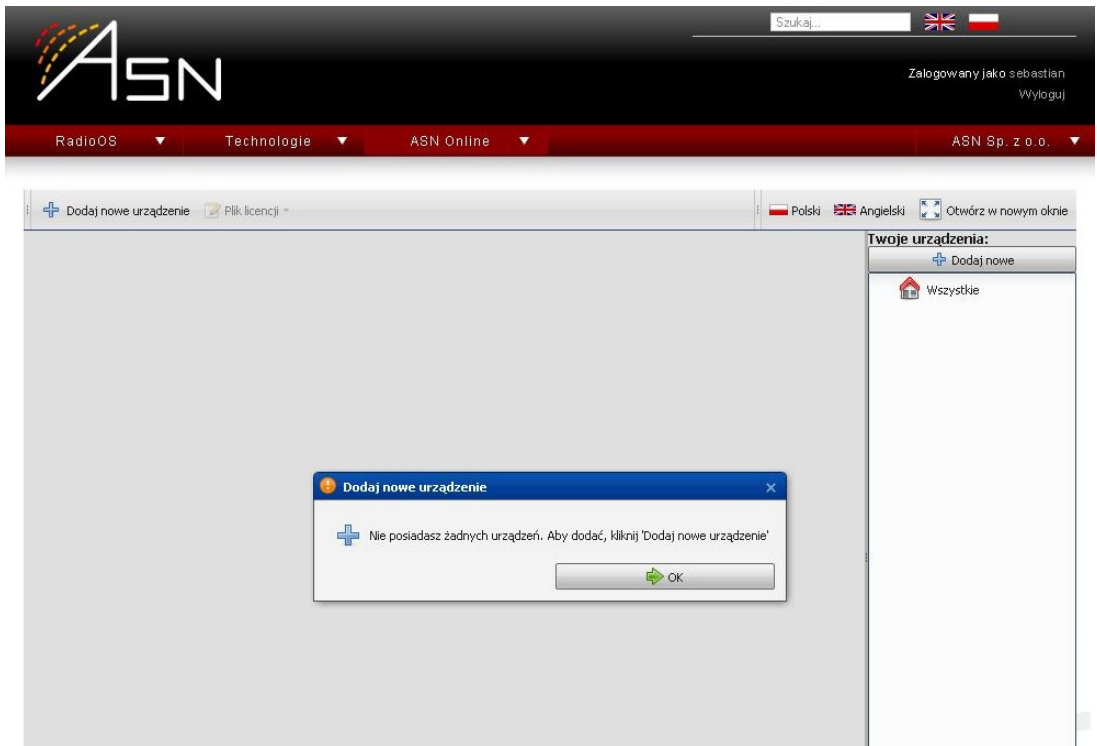

*Ekran 13: ASN Online - manager licencji*

W nowej zakładce przeglądarki ponownie otwórz witrynę [www.asn.pl](http://www.asn.pl/) i zaloguj się do ASN Online. Przejdź do narzędzia **Manager licencji**. Pojawi się komunikat o braku zarejestrowanych urządzeń, kliknij "OK".

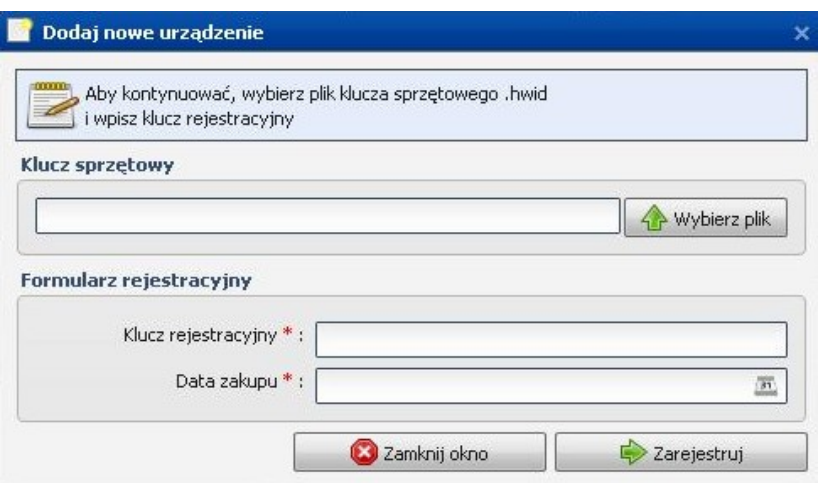

*Ekran 14: Rejestracja nowego urządzenia*

- **•** Kliknij "Dodaj nowe urządzenie" a następnie "Wybierz plik".
- Wybierz pobrany wcześniej z RadioOS plik z rozszerzeniem \*.hwid. Zwróć uwagę, aby adres MAC w nazwie pliku zgadzał się z adresem platformy sprzętowej.

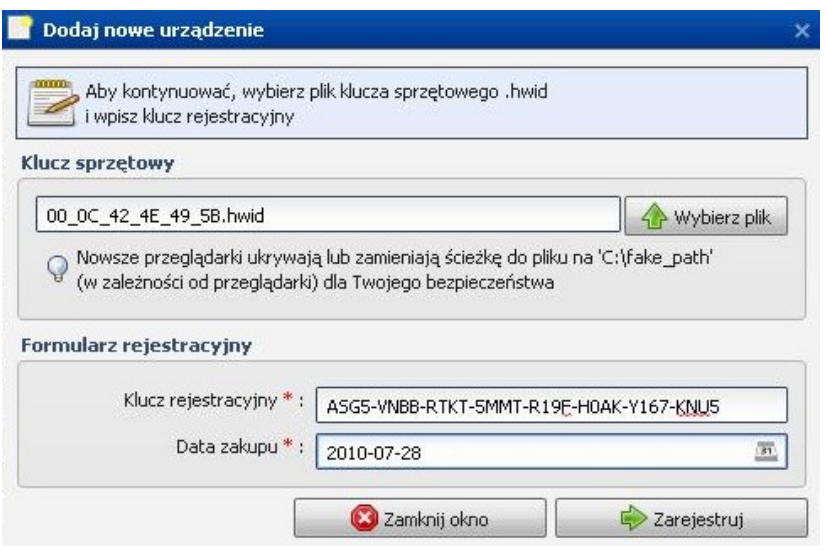

*Ekran 15: Rejestracja licencji RadioOS*

Wpisz klucz rejestracyjny i wybierz datę zakupu licencji.

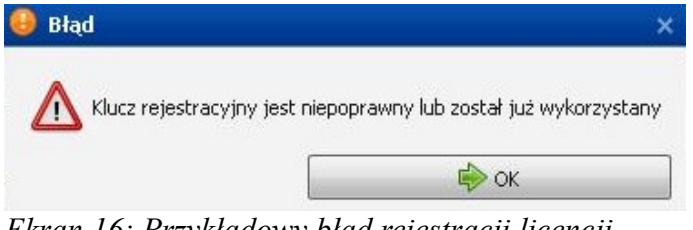

*Ekran 16: Przykładowy błąd rejestracji licencji*

**Przykładowy błąd widoczny na** *Ekranie 16* **może pojawić się w przypadku niepoprawnego wpisania klucza lub gdy wcześniej został już on wykorzystany do rejestracji innego urządzenia.**

**Po wprowadzeniu poprawnego klucza pojawi się umowa licencyjna. Zapoznaj się z jej** treścią i kliknij przycisk "Zgadzam się", jeśli akceptujesz jej treść.

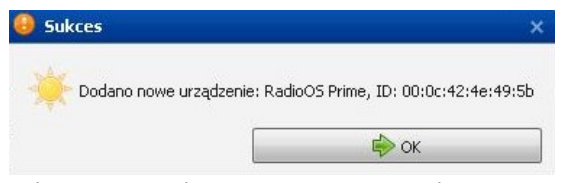

*Ekran 17: Udana rejestracja RadioOS*

- W zależności od tego, jaki klucz został użyty, pojawi się informacja o dodaniu nowego urządzenia - **RadioOS Prime** lub **RadioOS Bis**.
- **•** Kliknij w przycisk "Pobierz plik licencji" jest on niezbędny do pełnego uruchomienia systemu. Zapisz go na dysku komputera.

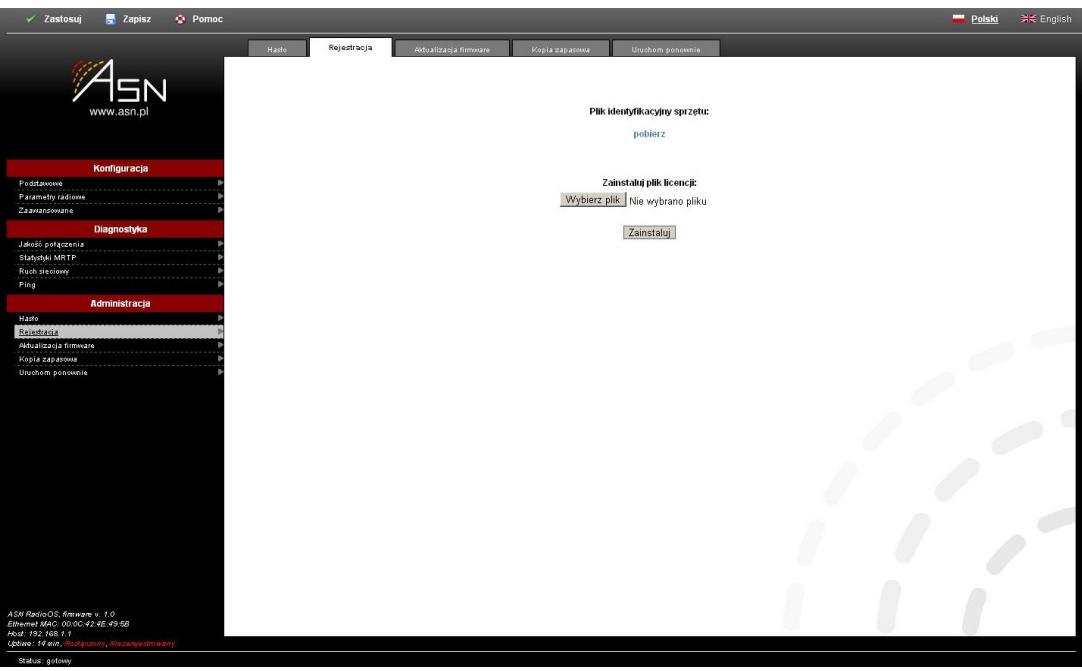

*Ekran 18: System RadioOS - rejestracja*

Wróć do systemu **RadioOS** (adres [http://192.168.1.1/\)](http://192.168.1.1/). Ponownie wybierz z menu pozycję "Rejestracja". Kliknij "Wybierz plik".

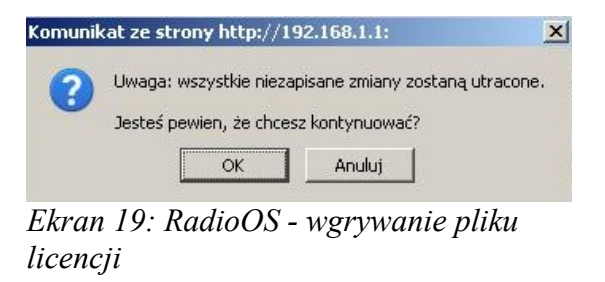

W okienku dialogowym wybierz plik licencyjny (radio-os-prime 00\_0c\_42\_4e\_49\_5b.lic). Kliknij "Zainstaluj" a następnie "OK".

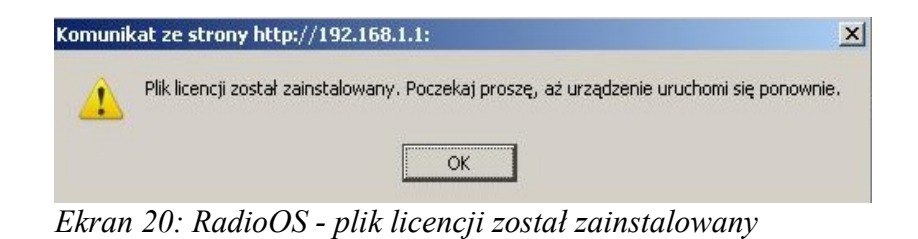

Odczekaj chwilę, aż plik zostanie wgrany. Jeżeli plik licencyjny był poprawny pojawi się komunikat o pomyślnym zakończeniu procesu rejestracji urządzenia. Kliknij "OK" i poczekaj, aż urządzenie uruchomi się ponownie.

| <b>R</b> Zapisz<br><b>Q</b> Pomoc<br>✓<br>Zastosuj                                                                                    |                                                      |                                         | Polski<br>> English |
|----------------------------------------------------------------------------------------------------|------------------------------------------------------|-----------------------------------------|---------------------|
|                                                                                                    | Podstawowe<br>Parametry radiowe<br>System            | Zaawansowane                            |                     |
| www.asn.pl                                                                                                    | Nazwa hosta                                          | radio-os-prime.lan                      | $O$ $O$ $O$ $A$ :   |
| Konfiguracja                                                                                                    | Opis systemu                                         |                                         | O:O<br>$\bullet$    |
| Podstawowe<br>P.<br>Parametry radiowe<br>v<br>.<br>Zaawansowane<br>Þ                                                                  | Kraj                                                 | Rozszerzone kanały 4.9 - 6.1 GHz (1000) | $\Theta$            |
| Diagnostyka                                                                                                    | Lokalizacja systemu                                  |                                         | O:O<br><b>a</b>     |
| Jakość połączenia<br>$\blacksquare$<br><b>COLOR</b><br>Statystyki MRTP<br>.                                                           | Adres e-mail administratora                          |                                         | O[O] 0              |
| <b>Ruch siecionay</b><br>Ping                                                                                                    | ▼<br>Sieć                                            |                                         |                     |
| Administracja<br>Hasto<br>Ð                                                                                                    | Adres IP                                             | 192.168.1.1/24                          | $O[O] \odot  O $    |
| $-$<br>Rejestracja<br>$\cdots$<br>Aldualizacja firmware                                                                               | VLAN zarządzający                                    | $\mathbf 0$                             | $O$ $O$ $O$ $A$ :   |
| Kopia zapasowa                                                                                                    | Ustaw '0', aby odpowiadać na ruch bez znacznika VLAN |                                         |                     |
| Uruchom ponovenie                                                                                                    | Adres IP bramy                                       |                                         | 0101911             |
|                                                                                                    | Server DNS                                           | 208.67.222.222                          | O[O] 0              |
|                                                                                                    |                                                      |                                         |                     |
| ASN RadioOS Prime, firmware v. 1.0<br>Ethernet MAC: 00:0C:42:4E:49:5B<br>Host: 192.168.1.1<br>Uptime: 0 min. /<br>ony, Zarejestrowany |                                                      |                                         |                     |

*Ekran 21: RadioOS po instalacji i rejestracji*

**Potwierdzeniem poprawnego zakończenia operacji będzie widoczna zmiana napisu** "Niezarejestrowany" na "Zarejestrowany" i koloru z czerwonego na biały w polu stanu systemu w dolnym lewym rogu ekranu.